# **CHAPITRE 1: LE BRUSH**

Car maîtriser son brush peut sauver des cheveux blancs... et même sauver des vies

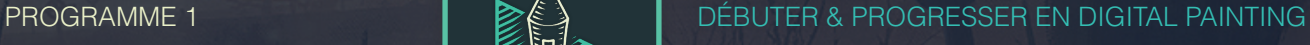

## PARTIE 1: BRUSH

FONCTIONNEMENT GÉNÉRAL DU PINCEAU ET DE LA GOMME ASTUCES ET RACCOURCIS OPACITÉ VS FLUX COMMENT BIEN PEINDRE PANNEAU DE FORMES ET CUSTOMS BRUSHS

## PARTIE 2: CALQUES ET SÉLECTIONS

LES CALQUES LES OUTILS DE SÉLECTION TRANSFORMATION MANUELLE

## PARTIE 3: MASQUES

LES 3 TECHNIQUES DE MASQUE

http://digitalpainting.school

Minial

**ANALISM** 

## **PARTIE 1: BRUSH**

Le pinceau, aussi appelé "brush" de son homonyme anglais, est un peu le point de départ de ce voyage artistique. C'est cet outil qui va traduire tes coups de stylet sur la tablette graphique en œuvre d'art à l'écran. Le comprendre et le maîtriser sont donc des cases obligatoires.

## **FONCTIONNEMENT GÉNÉRAL DU PINCEAU ET DE LA GOMME**

Panneau de forme (F5) Dureté, Pas Dynamique de forme > taille Transfert > opacité, flux Diffusion **Textures** Forme double Dynamique de couleur

Panneau des brushs

**Calque** 

## **ASTUCES ET RACCOURCIS**

Outils: Pinceau (B) Gomme (E) Plume (P) Séléction (M / MAJ enfoncé + M pour changer de forme) Lasso (L) Zoom (Z) Déplacer (V) Pipette (I ou ALT enfoncé avec l' outil pinceau)

Brush: Panneau de forme (F5) Panneau de forme (Clic droit avec l' outil pinceau) Flip horizontale (F2) Modifier taille brush (ALT + clic droit vers gauche/droite) Modifier dureté (ALT + clic droit vers haut/bas) Modifier opacité (Pavé numérique 0 à 9)

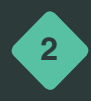

#### Séléction:

Inverser séléction (CTRL + MAJ + I) Dé séléctionner (CTRL + D) Ajout à la séléction (SHIFT enfoncé avec outils de séléction) Retirer de la séléction (ALT enfoncé avec outils de séléction) Séléctionner calque (CTRL + clic gauche)

#### Comandes:

Nouveau calque (CTRL + MAJ + N) Fusionner les calques (CTRL + E) Monter calque (CTRL + .) Descendre calque (CTRL + ;) Dupliquer calque (CTRL + J) Transformation  $(CTRL + T)$ Courbes (CTRL + M) Niveaux (CTRL  $+$  L) Balance des couleurs (CTRL + B) Couleurs (²) Roue chromatique (SHIFT + CTRL + ALT + clic droit enfoncé) Remplir le calque de la couleur secondaire (CTRL + supprimer)

#### Interface: Zoom avant  $(CTRL + +)$ Zoom arrier (CTRL + -) Zoom optimisé (F1) Rotation du document (R) Changer mode d' affichage (F) Afficher/masquer interface (TAB)

## **OPACITÉ VS FLUX**

Opacité > transparence

Flux > quantitée de peinture (sert aux transitions des couleurs)

Digital painting réalisée par WLOP, créateur d' une BD du nom de Ghostblade que je vous invite à lire!

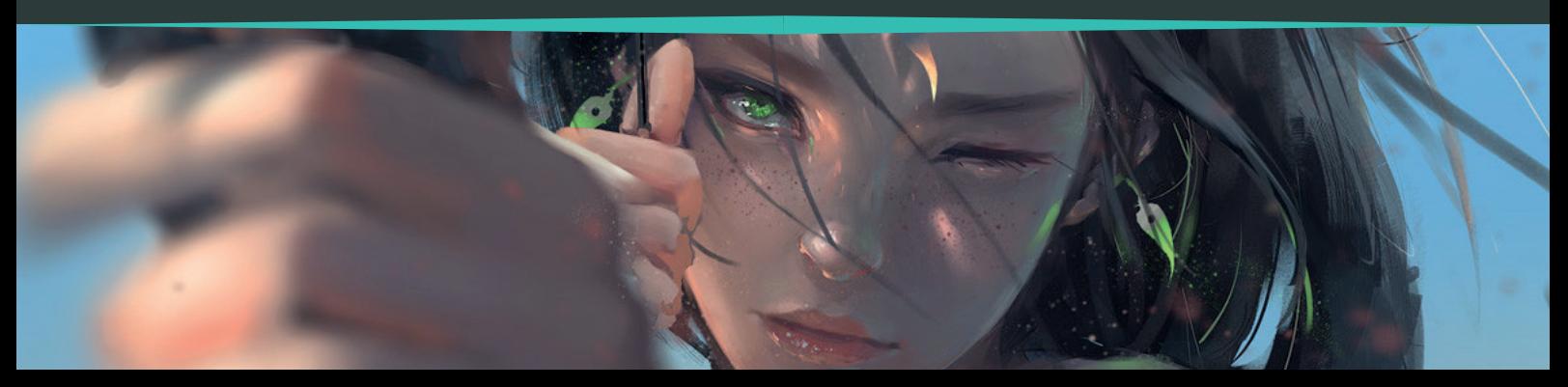

## **COMMENT BIEN PEINDRE**

Logique de painting

Doux > dureté 0%

Dur > dureté 100%

Le secret d' un bon coup de brush repose sur la gestion du soft...

#### **PANNEAU DE FORMES ET CUSTOMS BRUSHS**

Panneau des brushs: Charger des brushs > clé à molette, charger/remlacer des formes

Les brushs de Spartan: Basic > Brush simple pour croquis par exemple... Paint > Brush à forme fantaisiste et texturée, utile pour peindre. Environnement > Brush spéciale pour peindre des éléments de paysages. Nature > Brush spéciale pour peindre uniquement la nature. Spécial > Brush spéciale pour peindre des humanoïdes ou animeaux. Guide > ligne de fuite, tengentes, aide à monter une perspective rapidement. Brush et textures > On y trouve de tout...

J' apprécie beaucoup ces peintures, elles ont toute une part d' abstrait et ça me fascine!

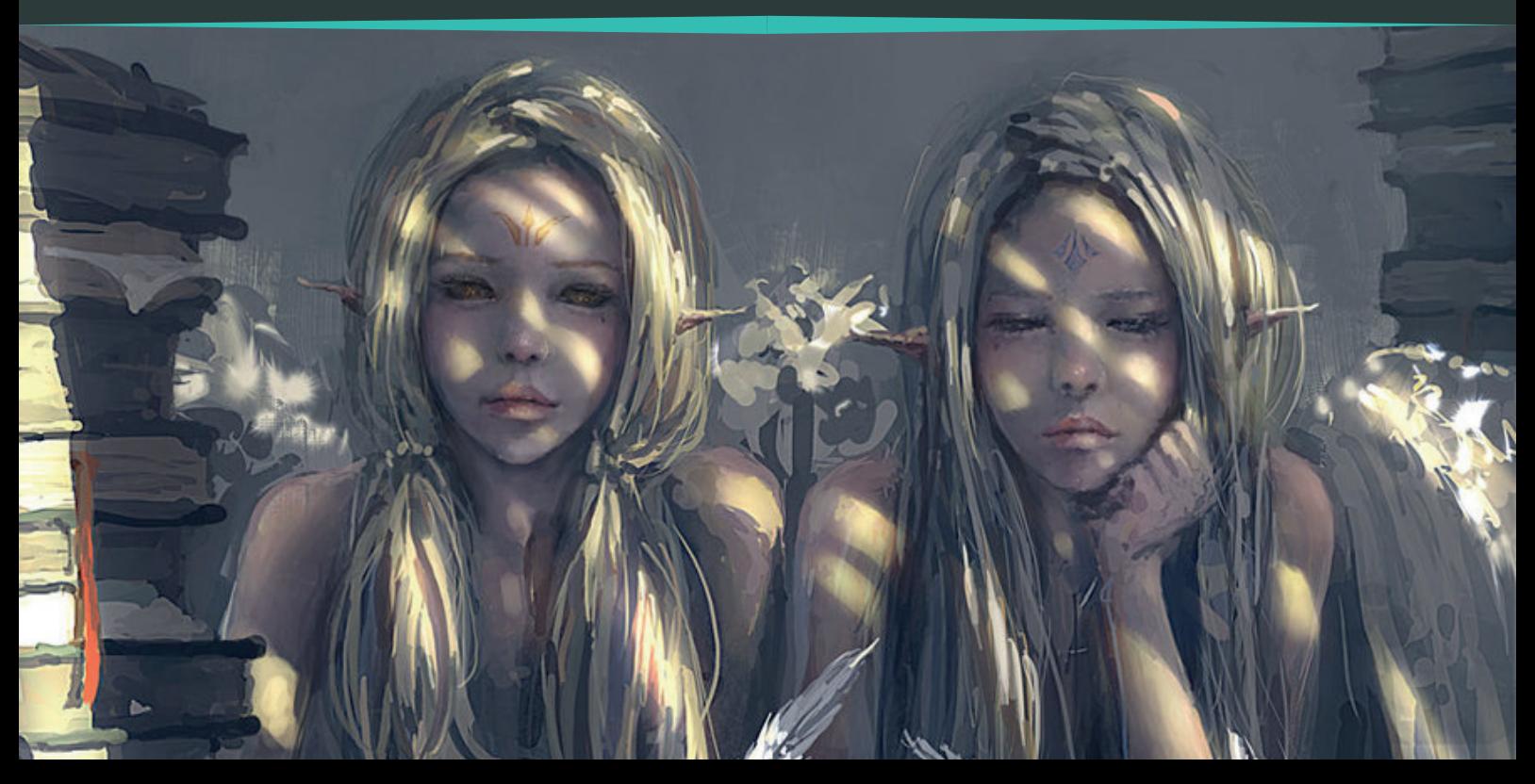

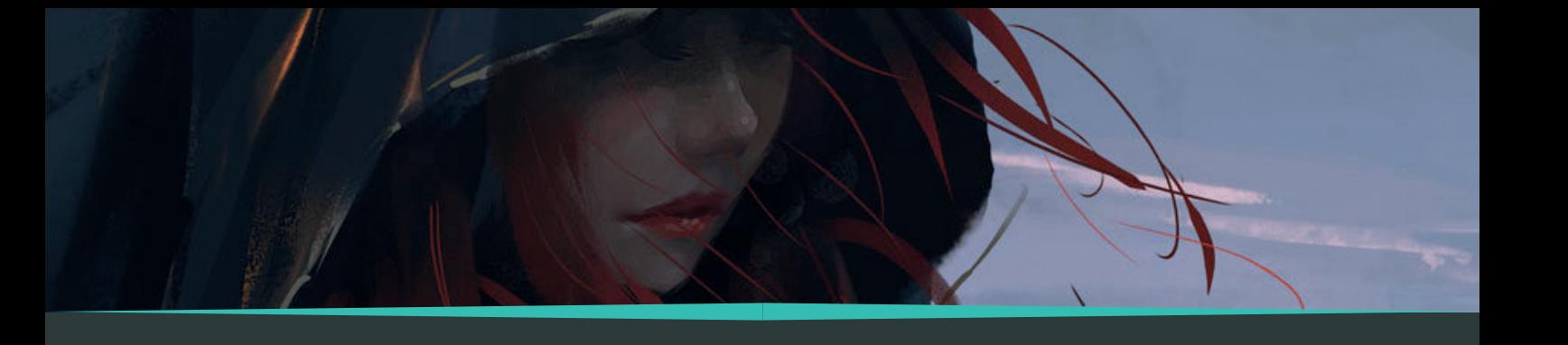

## **PARTIE 2: CALQUES ET SÉLECTIONS**

Le digital painting ne serait pas la moitié de ce qu'il est sans l'emploi des calques. Ces "couches invisibles" sur lesquelles vous pouvez peindre démultiplient la puissance de ce medium et sont le point de commencement de la logique de création en art numérique. Avoir des calques, ça change tout et surtout ça simplifie la vie.

## **LES CALQUES**

On peut y importer des images, y travailler, les masquer, dupliquer, déplacer, baisser l' opacité, renommer et grouper puis donner une couleur spécifique.

Style de calque

Mode de fusion: Obscurcir > Produit Eclaircir > Superposition Incruster > Incrustation Teinte/saturation/couleur

Filtre > Flou gaussien (basique), directionnel (effat de mouvement)

## **LES OUTILS DE SÉLECTION**

On peut mélanger défférent types de séléction entre eux, ajouter ou retirer des partis de séléction.

Outils forme (M)

Lasso (L)

Plume (P)

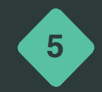

#### **TRANSFORMATION MANUELLE**

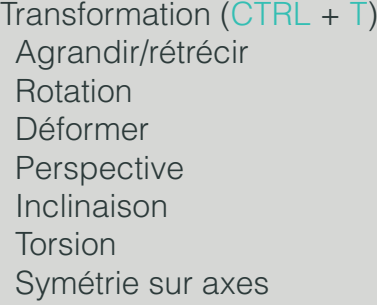

## **PARTIE 3: MASQUES**

Les masques permettent un peu comme les sélections de ne pas dépasser de certaines zones, et notamment de ce qui a déjà été dessiné. Extrêmement puissant et incontournable en digital painting, les masques te feront gagner un temps incroyable si tu t'en sers au bon moment.

#### **LES 3 TECHNIQUES DE MASQUE**

Masque: Fusion Pixel Ecrêtage

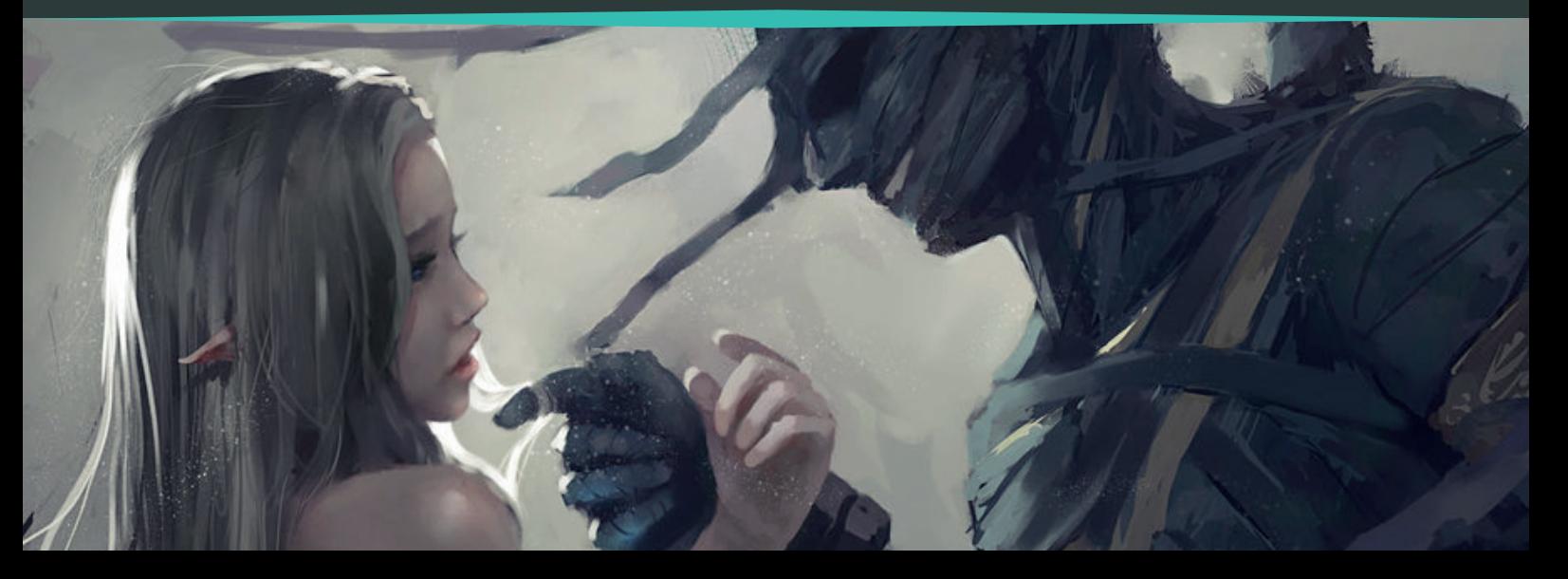